## **CONSULTA DE PROCESOS EN LA SEDE ELECTRÓNICA PARA LA GESTIÓN JUDICIAL SAMAI**

1- Debe de ingresar al navegador de su preferencia y escribir SAMAI Consejo de Estado así:

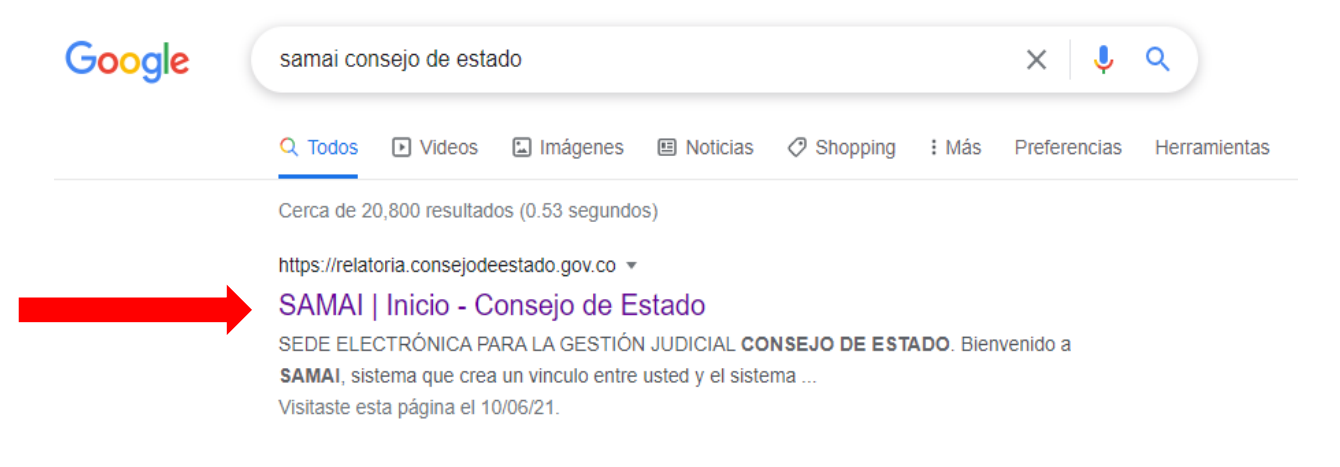

## 2- Ingresar a la opción consulta de procesos:

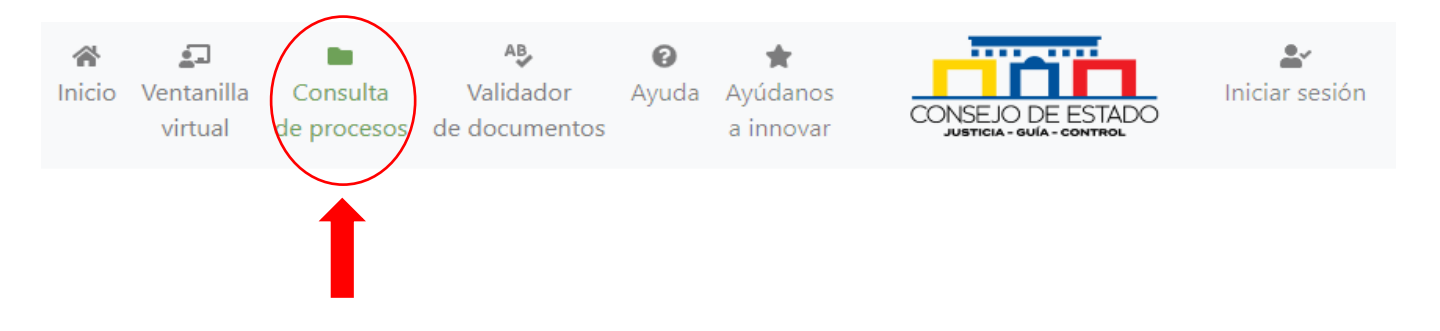

3- Usted puede consultar por radicado con los 23 dígitos del proceso o seleccionando la opción parte procesal, debe de seleccionar en primer lugar el criterio de búsqueda y después ingresar el dato a buscar, si desea buscar con el número de radicado del proceso debe digitar los 23 dígitos.

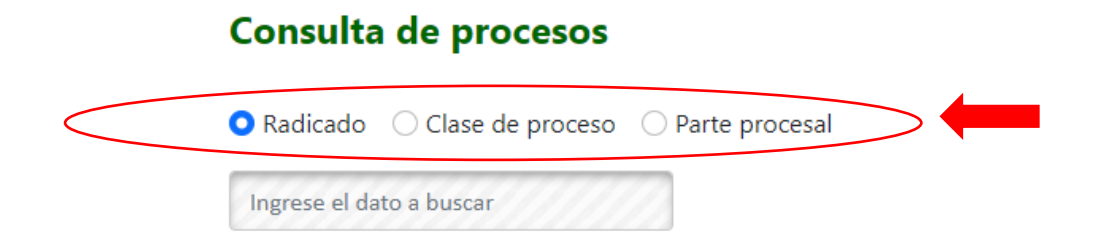

4- Debe de seleccionar la corporación donde está buscando el proceso y después dar clic en buscar registros.

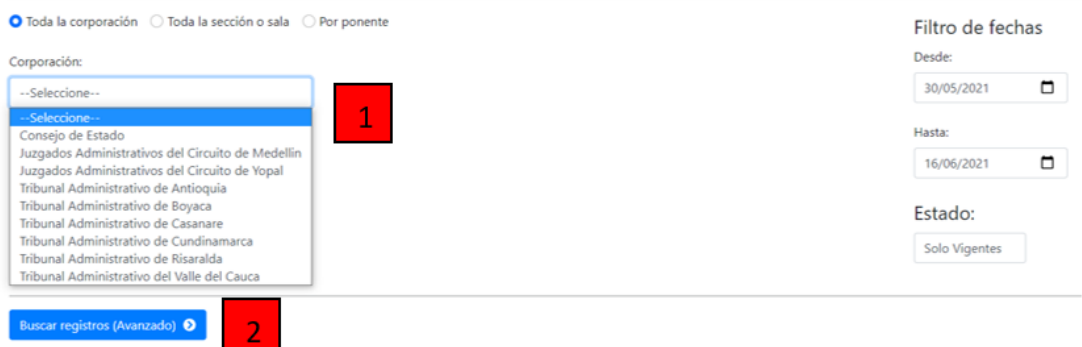

5- En la parte inferior se muestran los resultados debe de dar en el botón ver para ingresar al proceso.

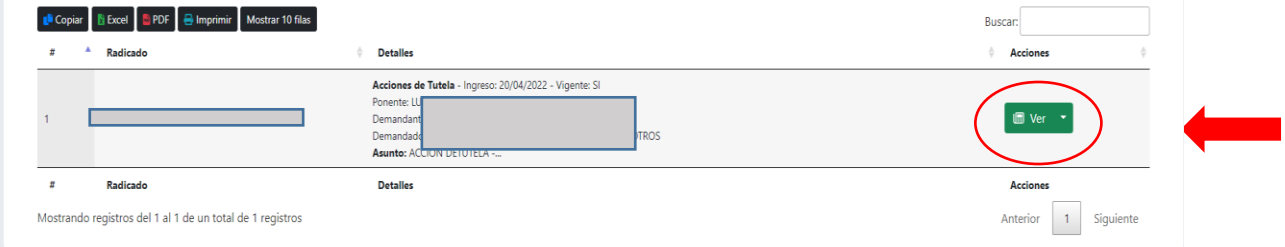

7- Una vez ingresa al proceso puede observar los datos del proceso y el historial de actuaciones:

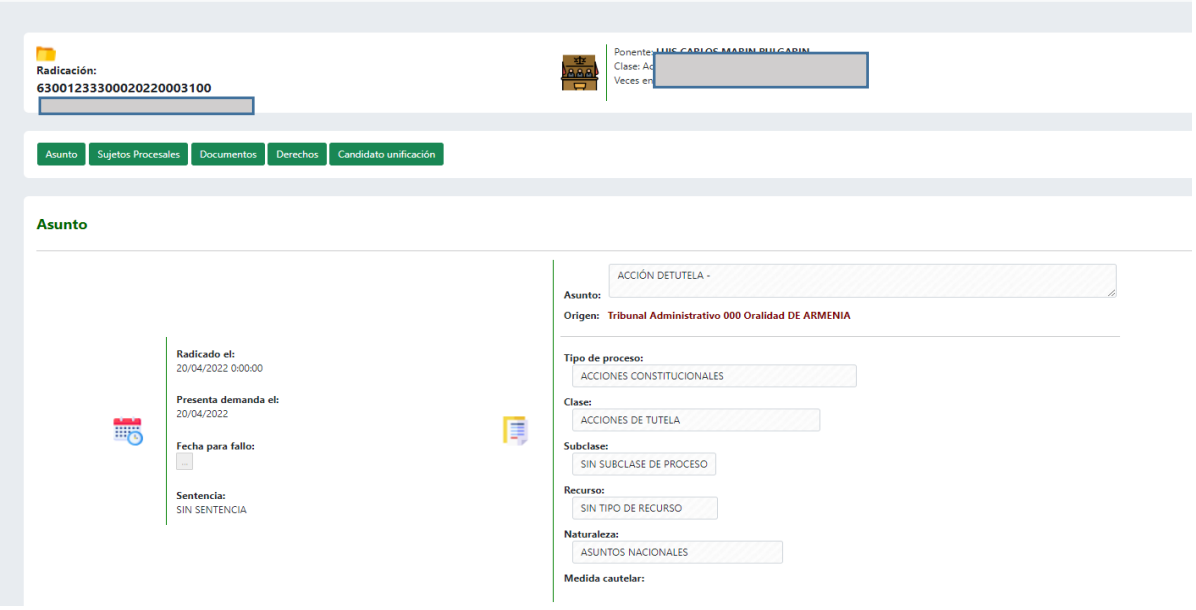

Historia de actuaciones judiciales

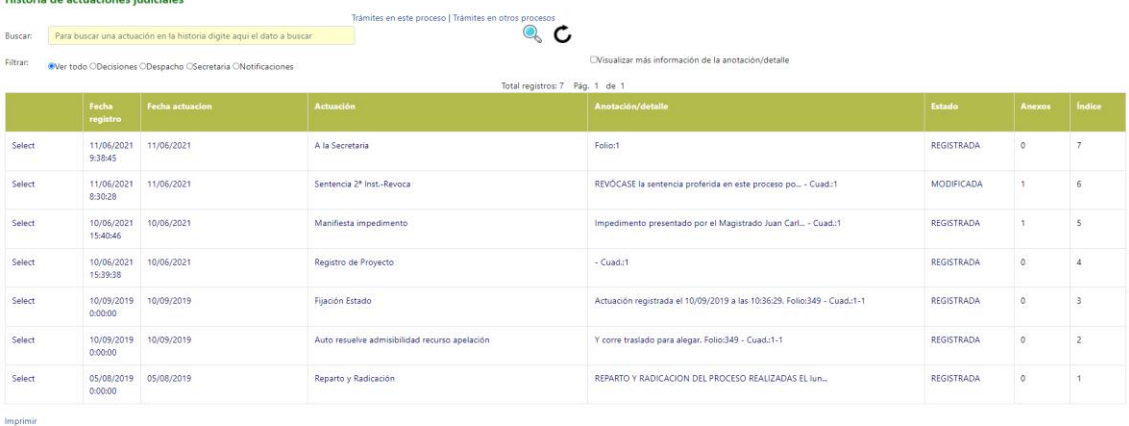

8- Para visualizar o descargar cada uno de los documentos asociados al proceso debe dar clic en el botón documentos, puede ingresar a cada documento dando clic en visualizar o descargar debe de dar clic en el botón de ver.

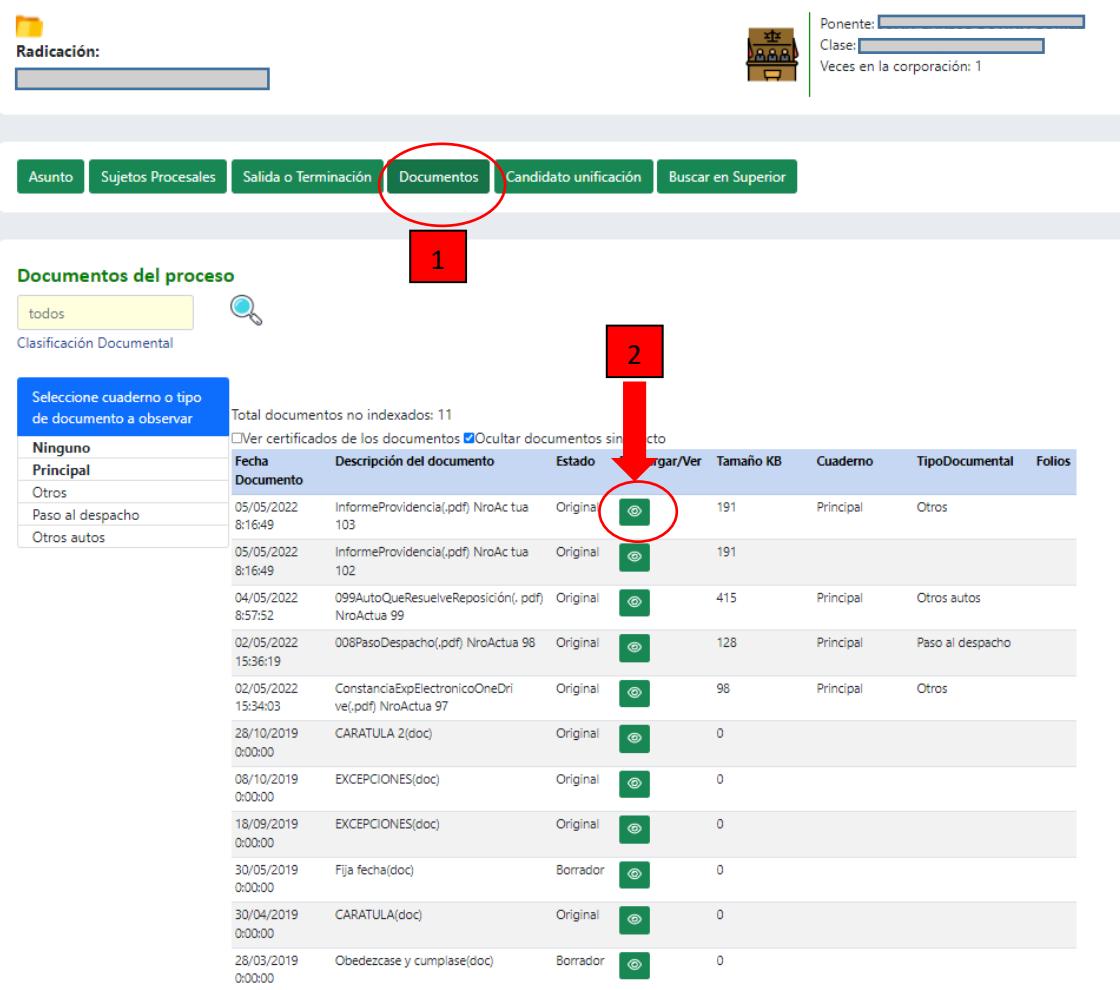

Fin del Documento